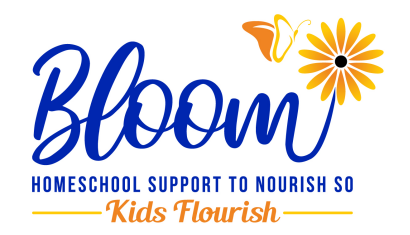

# **Let's get ready for your Bloom Online Stanford 10 Practice Test Day!**

**One week prior** to your student's test date, please plan to take a required **30 minute practice test on Monday at 11:45 am eastern time.** You will receive a practice test reminder **email before** your practice test. There is no need to sign up or RSVP in advance. Please keep your **student's ID number** handy as you will need it to log in. This number may be **found on your order confirmation email.** 

## **A few days before taking the practice test:**

#### **Step 1:**

**\*Pop-up blockers in your browser must allow pop-up window from the testing site**

**\*Cookies in your browser must be enabled**

1. Click below on link or cut and paste URL into browser to navigate checking the readiness of each student computer and downloading the Pearson browser to same computer.

[www.Pearson.programworkshop.com](http://www.Pearson.programworkshop.com) **https://www.programworkshop.com/pw2/core/3.2/Login/Login/Home?sk=355** 

- 2. Click on **"Check Readiness"** on the top menu bar. **Do not** log in.
- 3. Skip step for entering institution email.

4. Click on "Run System Check. **Do not** enter information in field prompts. Simply run check on next screen.

Please contact **Pearson Technical Support** if you receive a notification of incompatibility. This can often be resolved.

#### **800-514-8494 (8am-8pm Central Standard Time)**

5. Click return button on top menu bar 2-3 times util back at home screen.

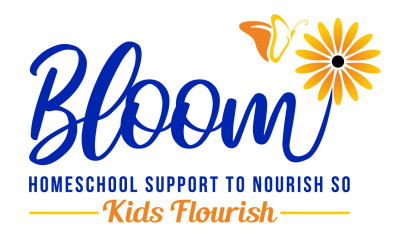

6. Click on **"Download Secure Browser"** on top menu bar and then again on "Download" on the next screen.

7. Restart computer after download and check that you are able to open browser. If problems arise, please contact **Pearson Technical Support** above number for assistance.

### **On Practice Test day, here's what you need to do:**

**Step1: (The X's will be replaced with actual numbers in your practice test reminder email)** 

- 1. Please call into Zoom conference call with your phone **5 minutes** before Practice Session begins and follow verbal prompts.
- 2. Enter meeting ID number **XXX XXXX XXXX** followed by **#** sign.
- 3. You will **NOT** have a participant ID number when asked, so simply **enter #.**
- 4. Enter numeric passcode **XXXX**.
- 5. Please wait for proctor to begin call at or shortly after **11:45 am Eastern Time**.

If you experience problems with conference call, please text your proctor indicating the student name.

#### **PROCTOR NAME XXX-XXX-XXXX**

If outside of testing hours, please email at **xxxx@xxxxxx** 

#### **Step 2:**

- 1. Open the Pearson Browser already downloaded to student computer.
- 2. Wait for proctor to begin call.
- 3. Enter session number when the proctor prompts you to on the conference call.

4. Log in with the student's ID number (found on your order confirmation) and first name. \*space and case sensitive

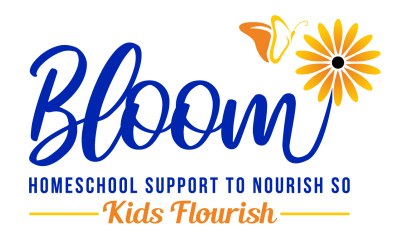

Once all have logged into practice test, proctor will give further instructions prior to approving students into the practice test.

\*grades 10-12 need to be on the call for technical check and instructions, but will be dismissed prior to practice test. Entire process takes approximately 30 minutes for grades 3-9.